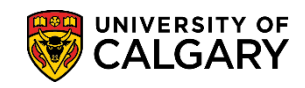

Students who accept their Offer of Admission but do not pay the Admission Deposit on time are subject to their Offer of Admission being cancelled. This process allows the identification of those individuals and if approved, the cancellation of their Offer of Admission. **Note**: It is important to ensure the cancellations are correct to avoid negative impacts on the student experience.

- 1. Click the **Student Admissions** link. **Student Admissions**
- 2. Click the **Processing Applications** link. **Processing Applications**
- 3. Click the **Application Clean-Up** link. **Application Clean-Up**
- 4. Click the **Admission Deposit not paid** link. **Admission Deposit not paid**
- 5. The first time running this process you will have to add a new value. Click the **Add a New Value** tab.

Add a New Value

6. Enter a name for the run control id. It must be one word and no spaces; however, an underscore can be used to join multiple words. The name of the run control is not relative to the outcome of the reports.

Click the **Add** button.

Add

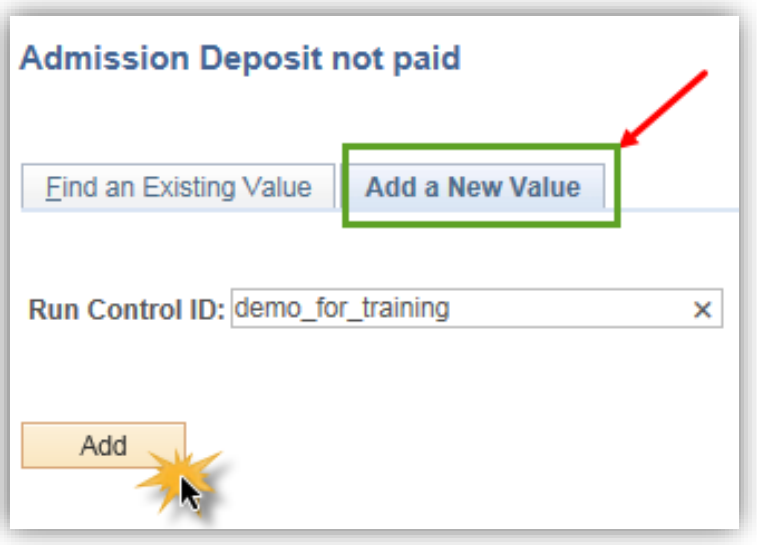

### UNIVERSITY OF **CALGARY**

**SA - Admission Deposit**

- 7. Click the **Look up Academic Career** button.  $\bullet$
- 8. Select the Academic Career for the type of students you want to cancel. For this example, select UGRD Undergraduate Programs. Click the **UGRD** link.

**UGRD** 

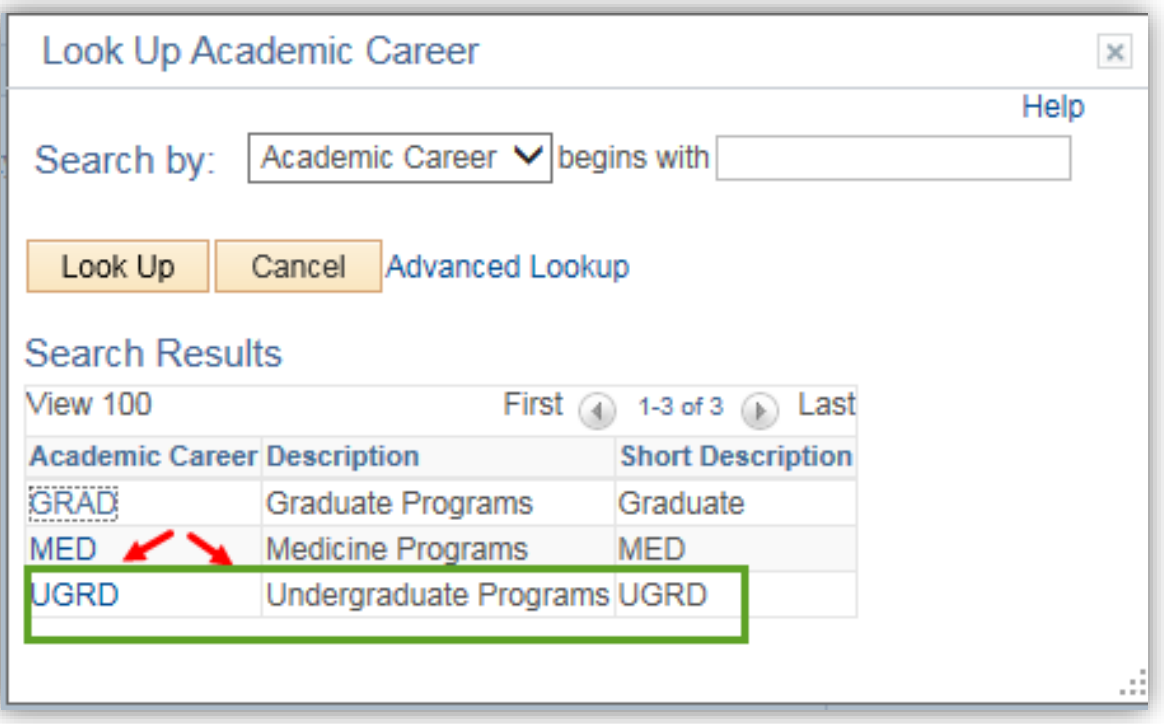

9. Click the **Look up Application Center** button.

 $\mathbf{Q}$ 

10. Select the type of Application Centre you wish to cancel from the list of search results related to the Undergraduate Career. For this example, select UGRD Undergraduate Admissions. Click the **UGRD** link.

**UGRE** 

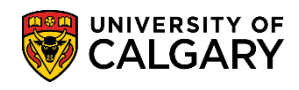

**SA - Admission Deposit**

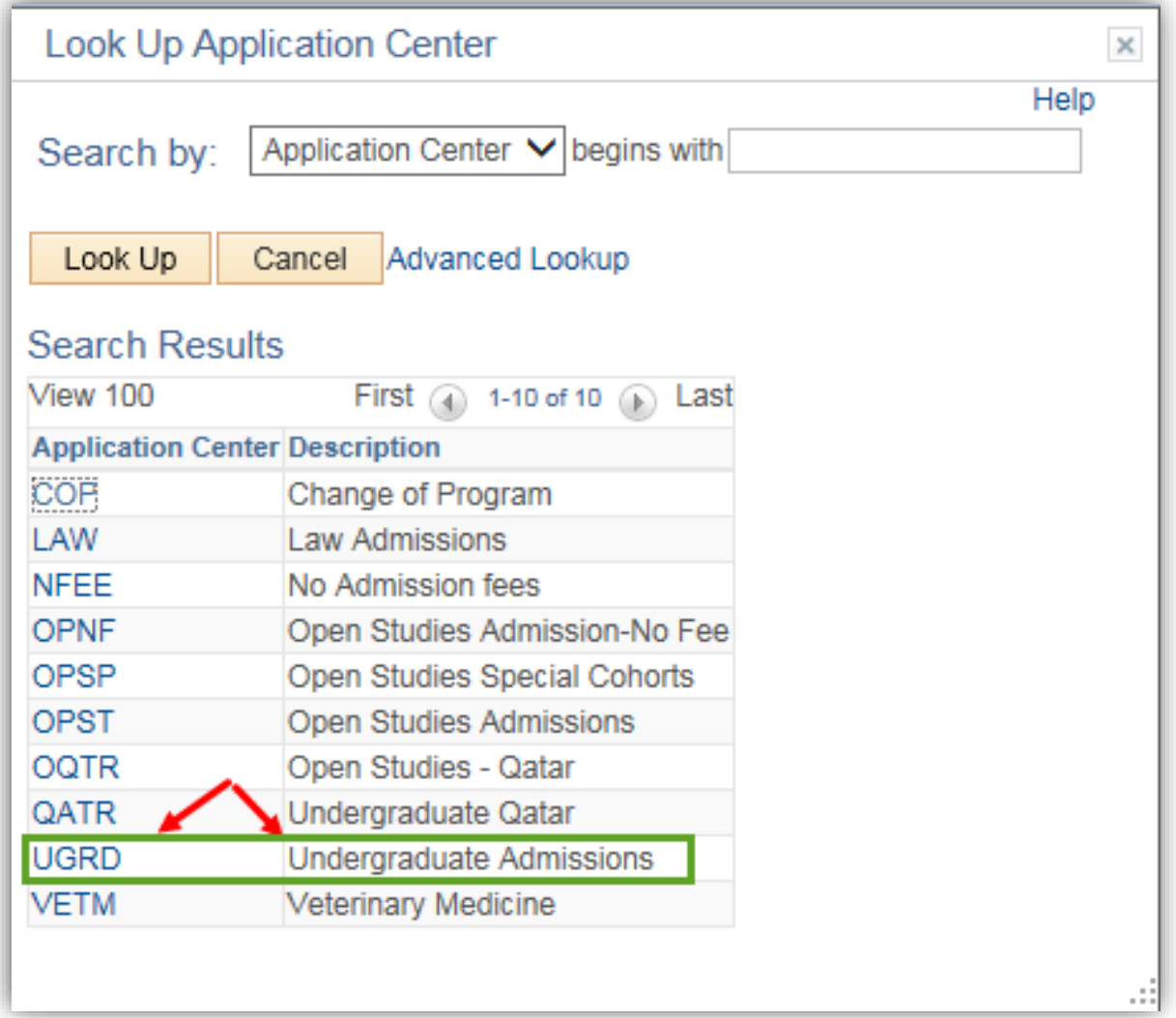

- 11. Click the **Look up From Term** button. You can select the Term from the list or enter it directly (e.g. 2157 for Fall 2015).
	- $\mathbf{Q}_i$
- 12. Click the **Look up To Term** link. You can select the Term from the list or enter it directly (e.g. 2167 for Fall 2016).

Q

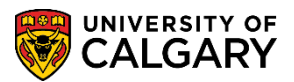

## **SA - Admission Deposit**

Run

13. To produce a list of students that have unpaid admission deposits, run the process in **Report only mode** to ensure the accuracy. Click the **Run** button.

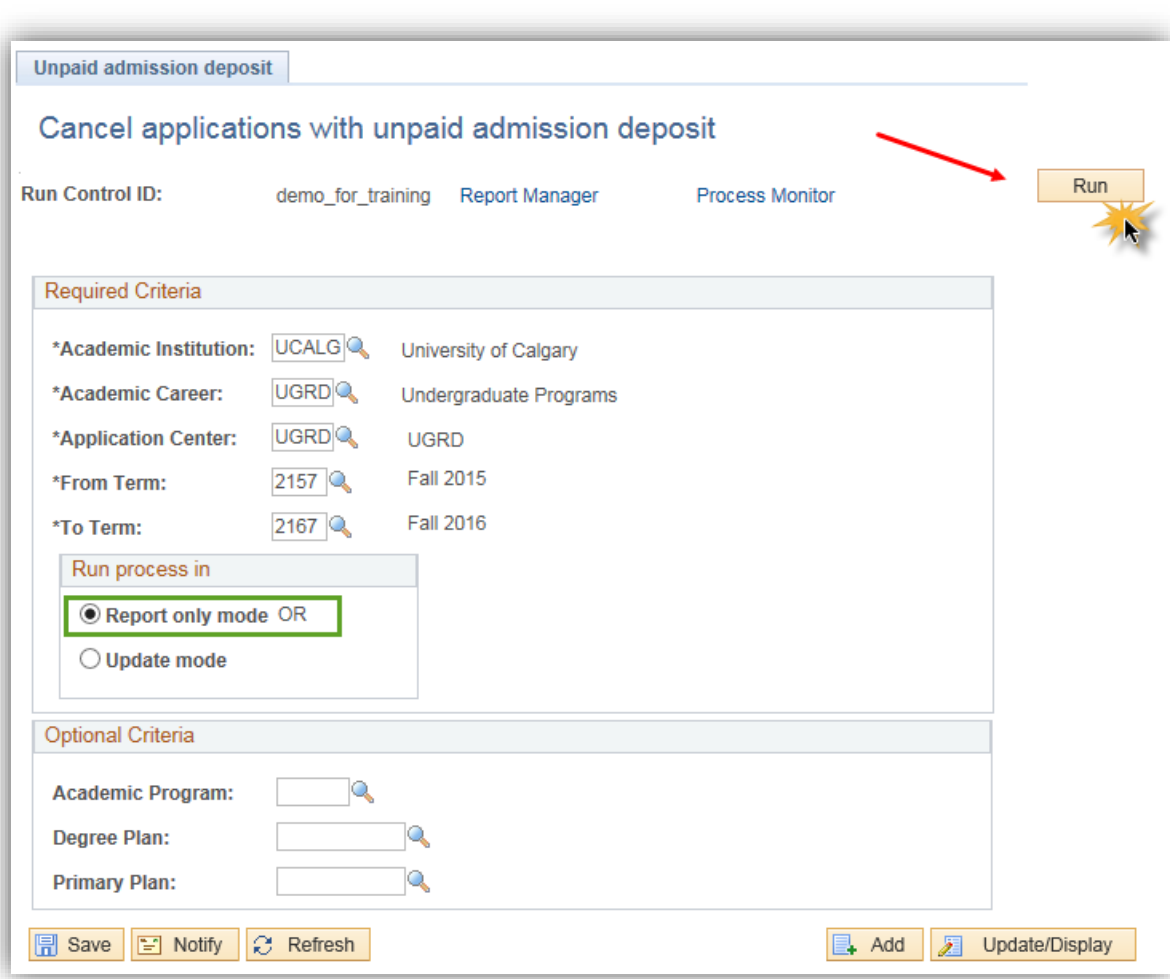

14. Click the **OK** button.

OK

15. Click the **Process Monitor** link.**Process Monitor** 

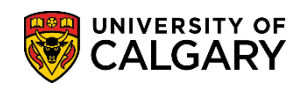

16. It may be necessary to click Refresh to prompt the Run Status to display Success and Distribution Status = Posted.

Click the **Details** link.

Details

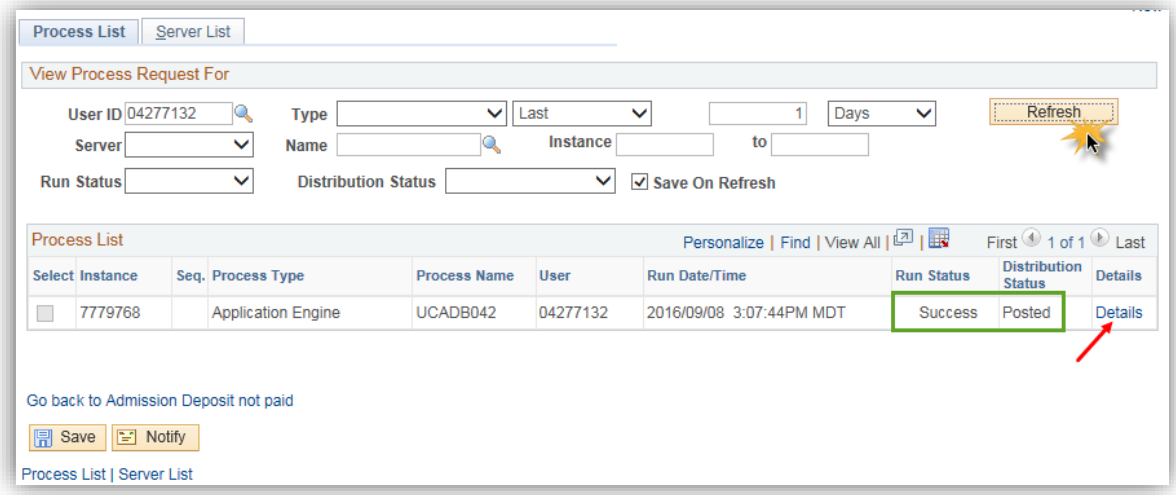

17. Click the **View Log/Trace** link.

View Log/Trace

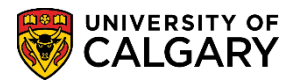

### **SA - Admission Deposit**

 $B_{1}$ 

18. The report will be listed in the File List, open and Review the output for lists of student cancellation and exceptions that require staff attention. Once the output file has been reviewed and staff have verified that the correct students were on the cancellation list, continue to run the process in update mode to cancel the list of students and any offers of admission. Click the **Return** button.

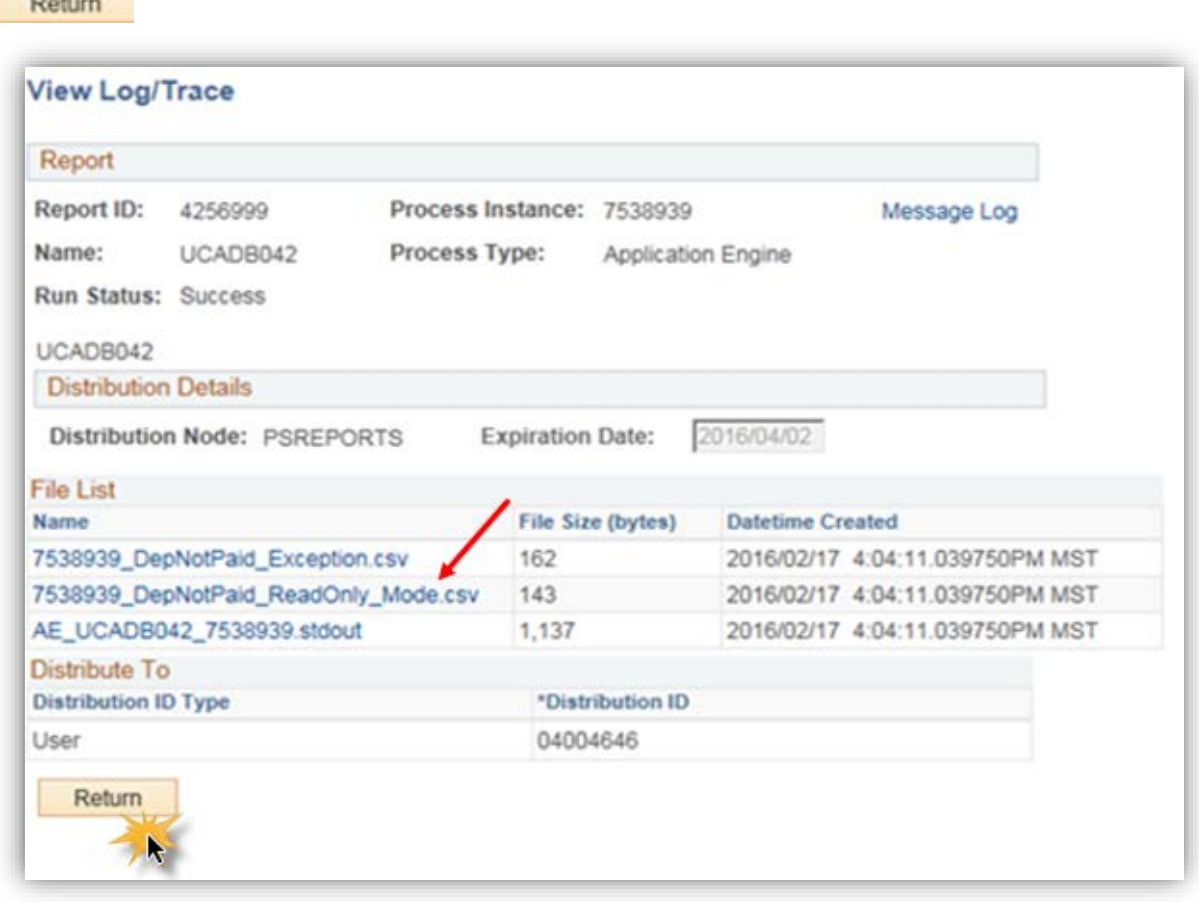

19. Click the **Cancel** button.

Cancel

20. Click the **Go back to Admission Deposit not paid** link.Go back to Admission Deposit not paid

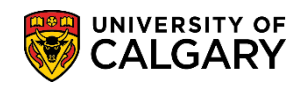

- 21. This will run the process in update mode and immediately cancel the students' applications and offers of admission. Click the **Update mode** option.
	- $\bigcirc$  Update mode

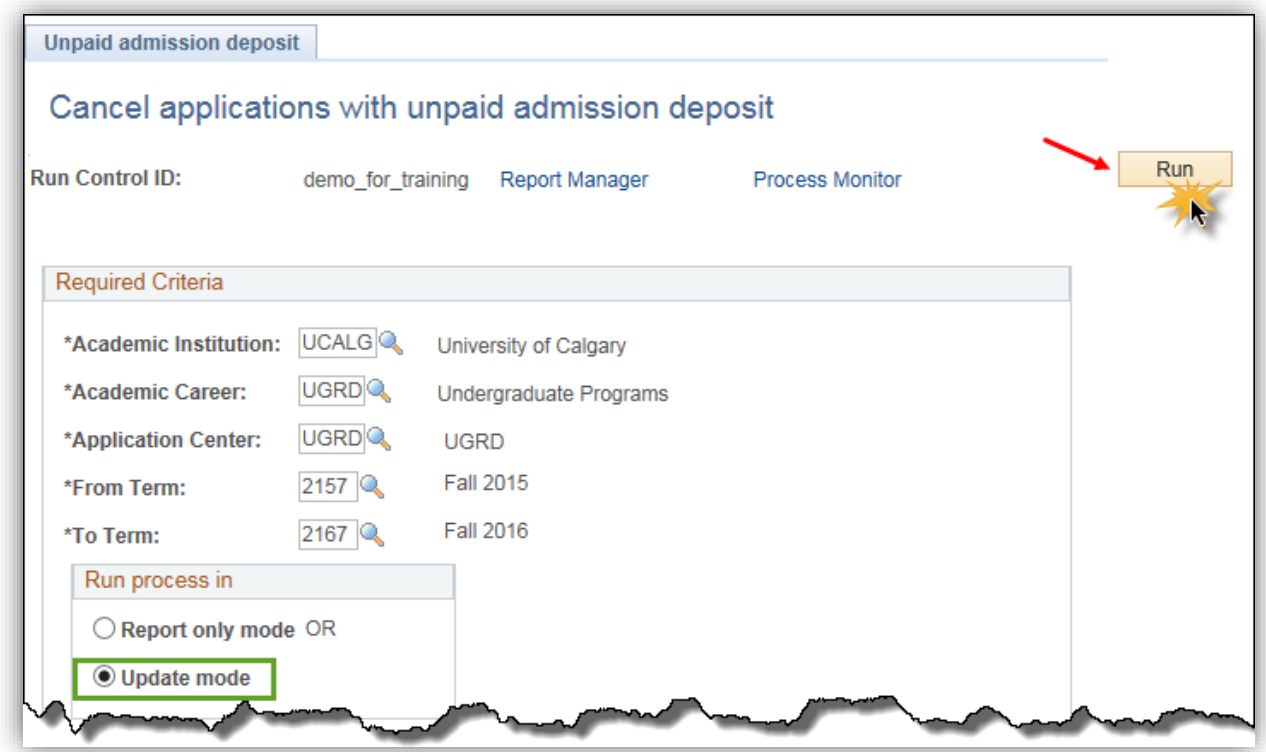

22. Click the **Run** button.

Run

23. Click the **OK** button.

OK

24. Click the **Process Monitor** link to view when the process is successful and posted.

**Process Monitor** 

### **End of Procedure.**

For the corresponding online learning, consult the Student and Enrolment Services, Student Administration (PeopleSoft Campus Solutions) training website.